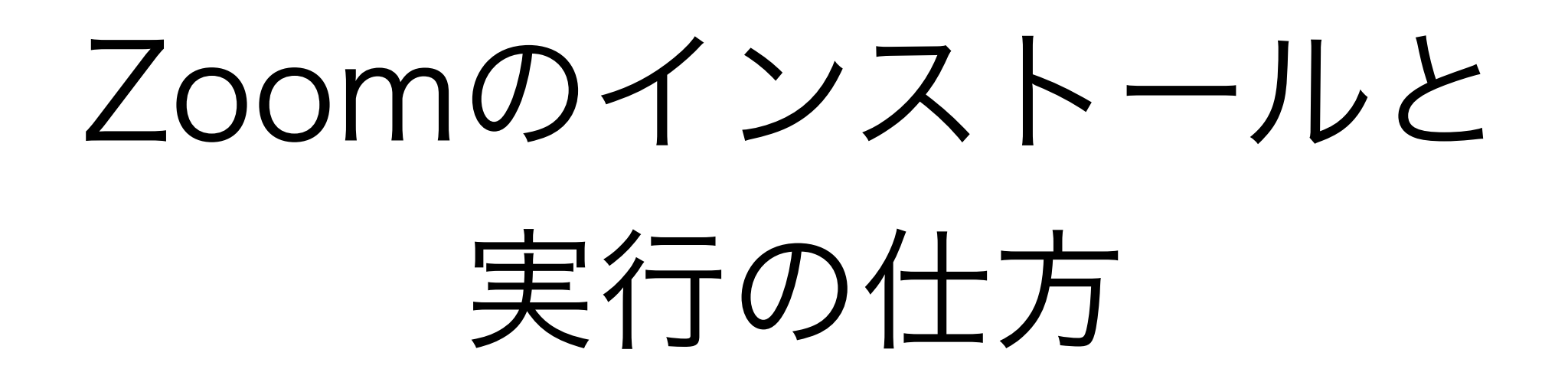

# 2021年4月12日(月)

# 東北大学大学院工学研究科 特任教授 中瀬 博之

1)Zoomクライアントのインストール

2)ZoomミーティングへのアクセスとZoomの設定

1. Zoomのホームページを検索する

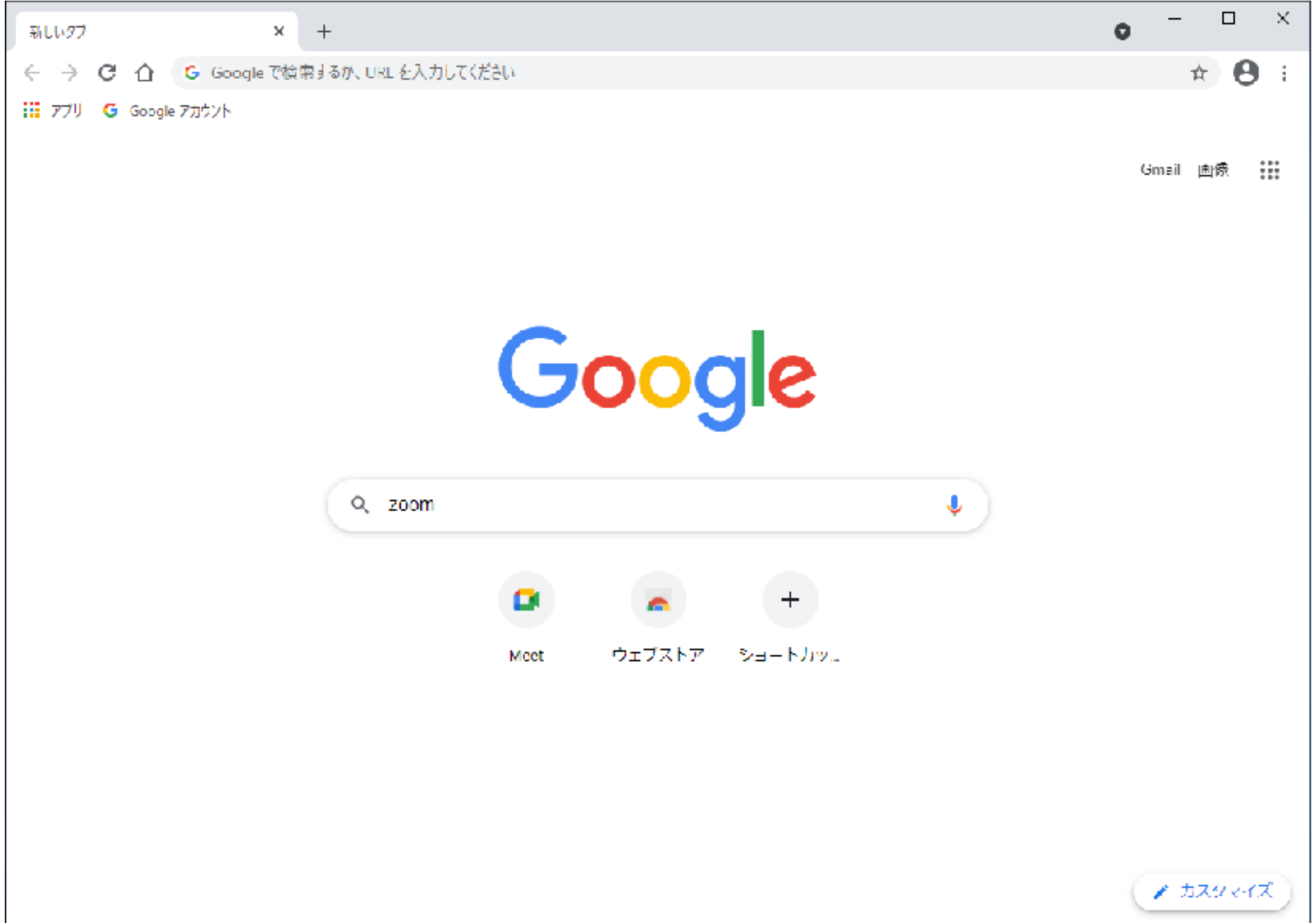

2. 検索結果:たいてい一番上にZoomのページが現れる

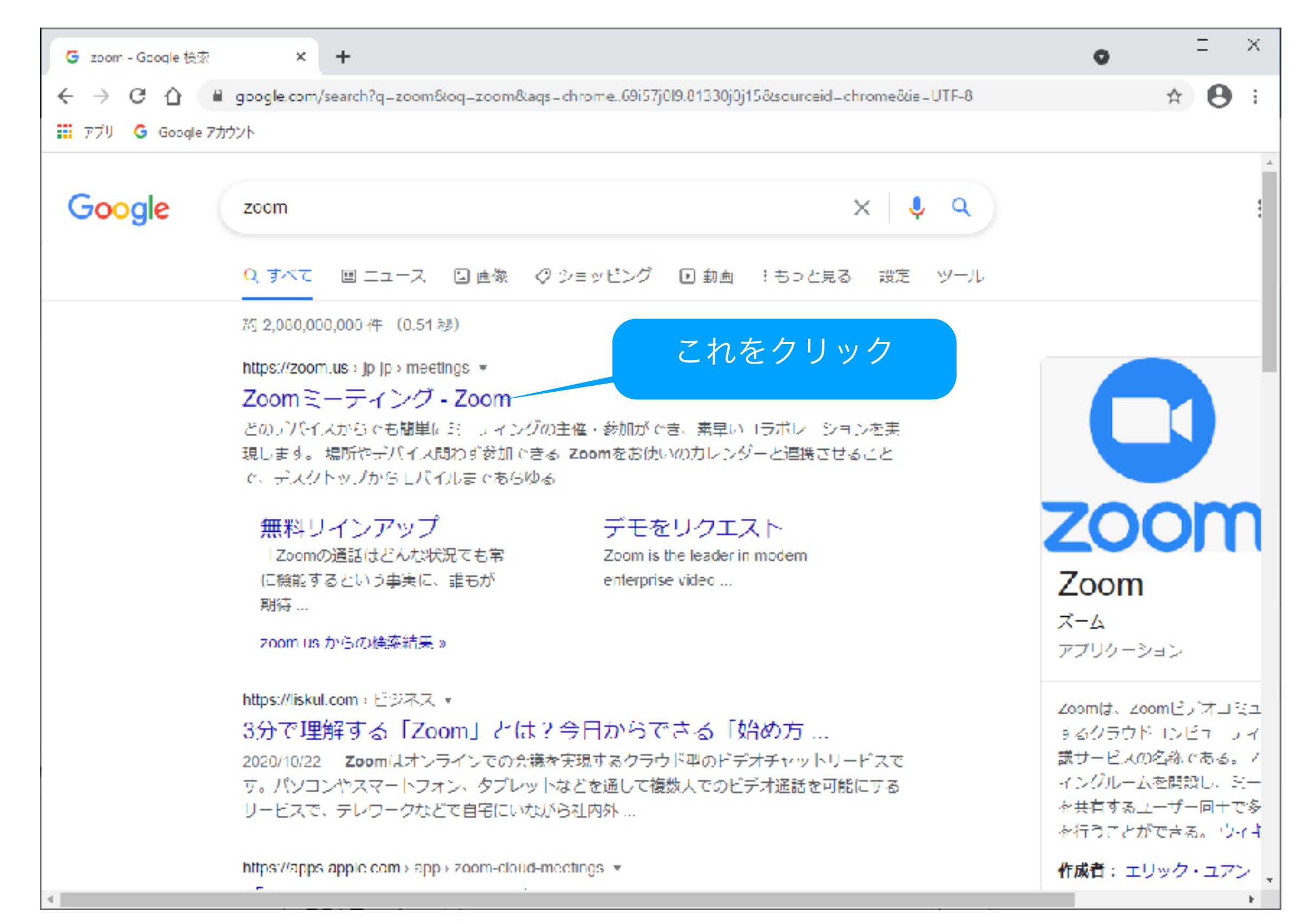

#### 3. Zoomのホームページ

#### スクロールして、ページの一番下へ移動する。

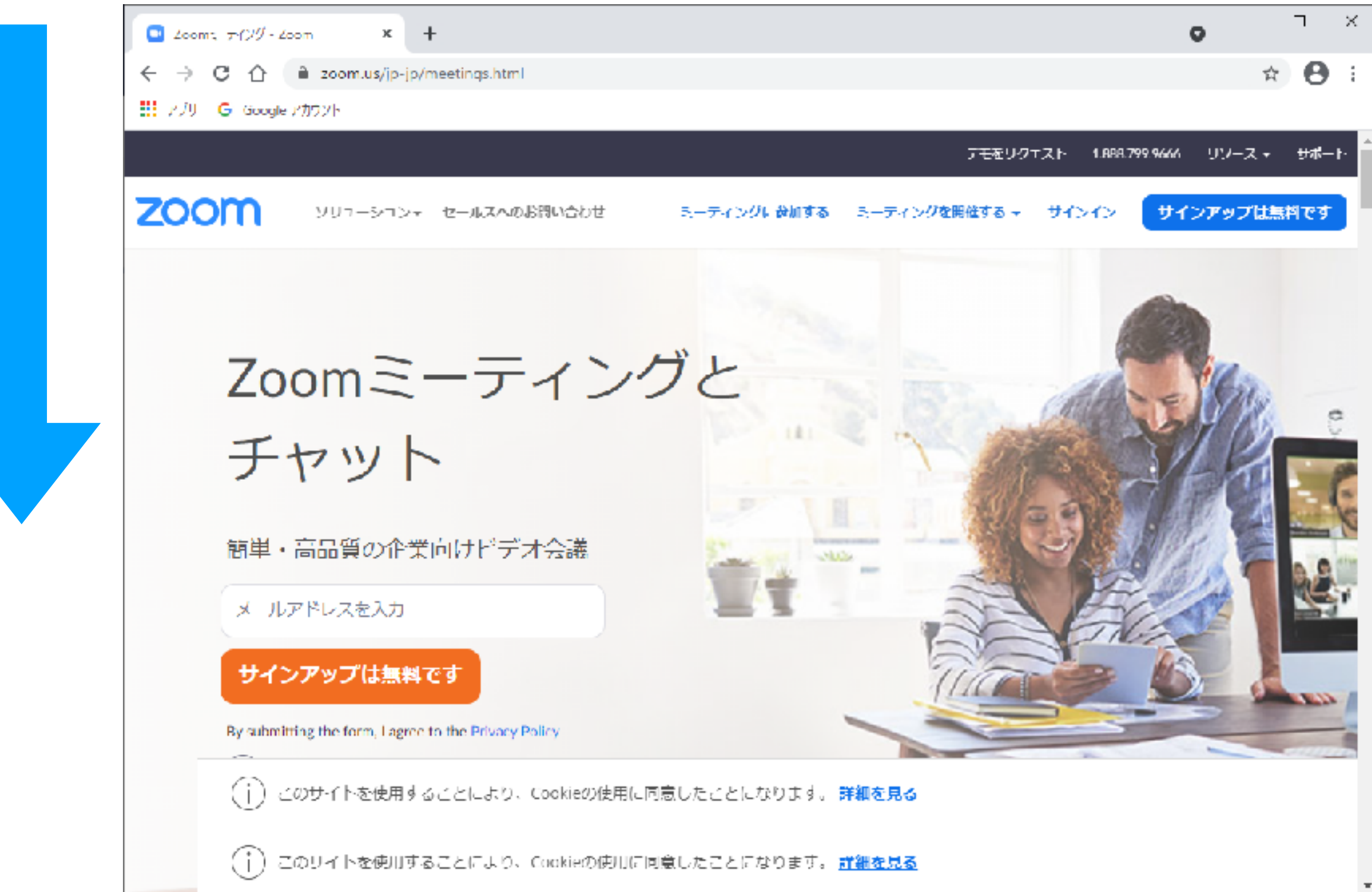

4. Zoomのホームページの一番下

#### "ミーティングクライアント"をクリック

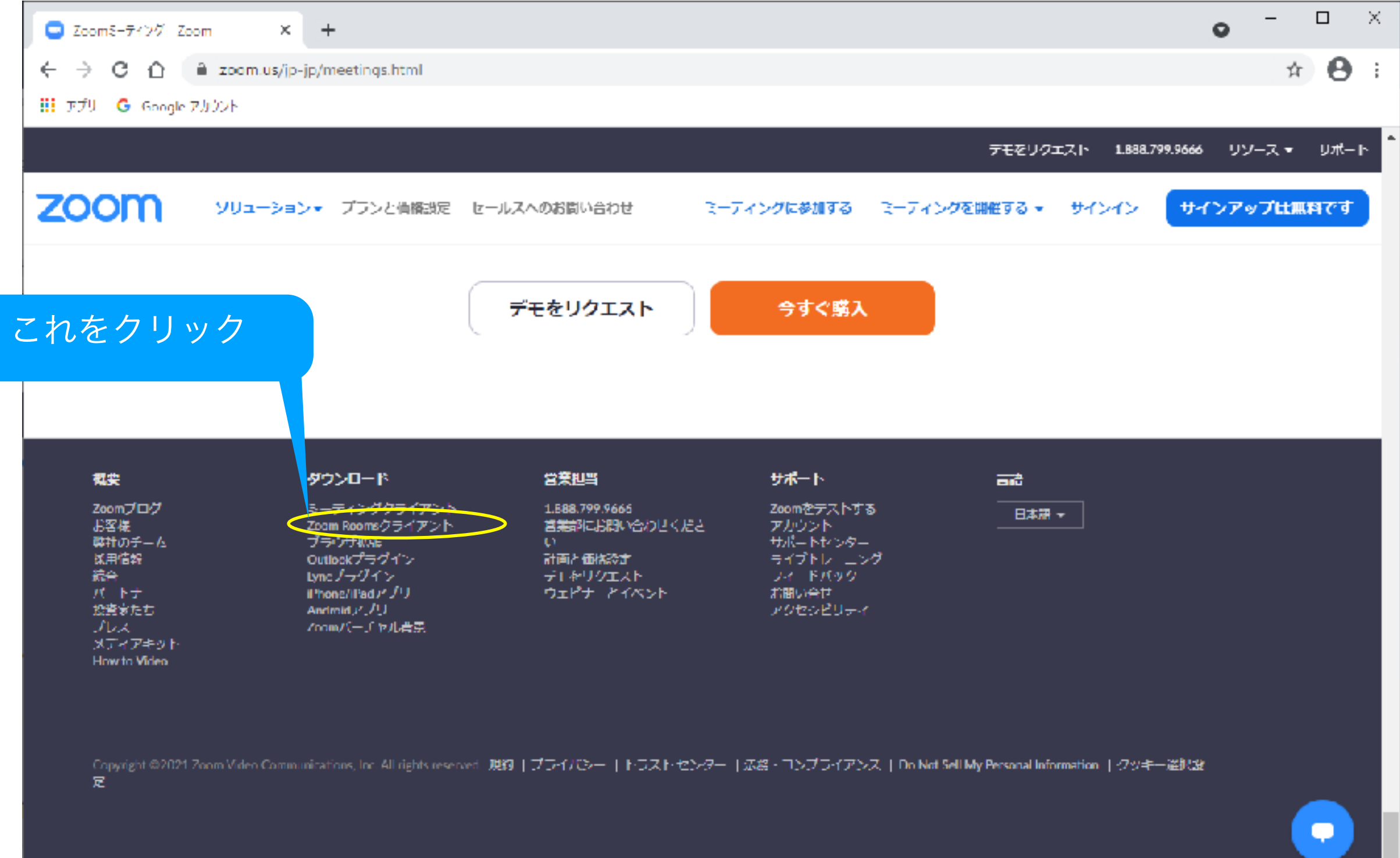

5. "ミーティング用Zoomクライアント"のダウンロードページ

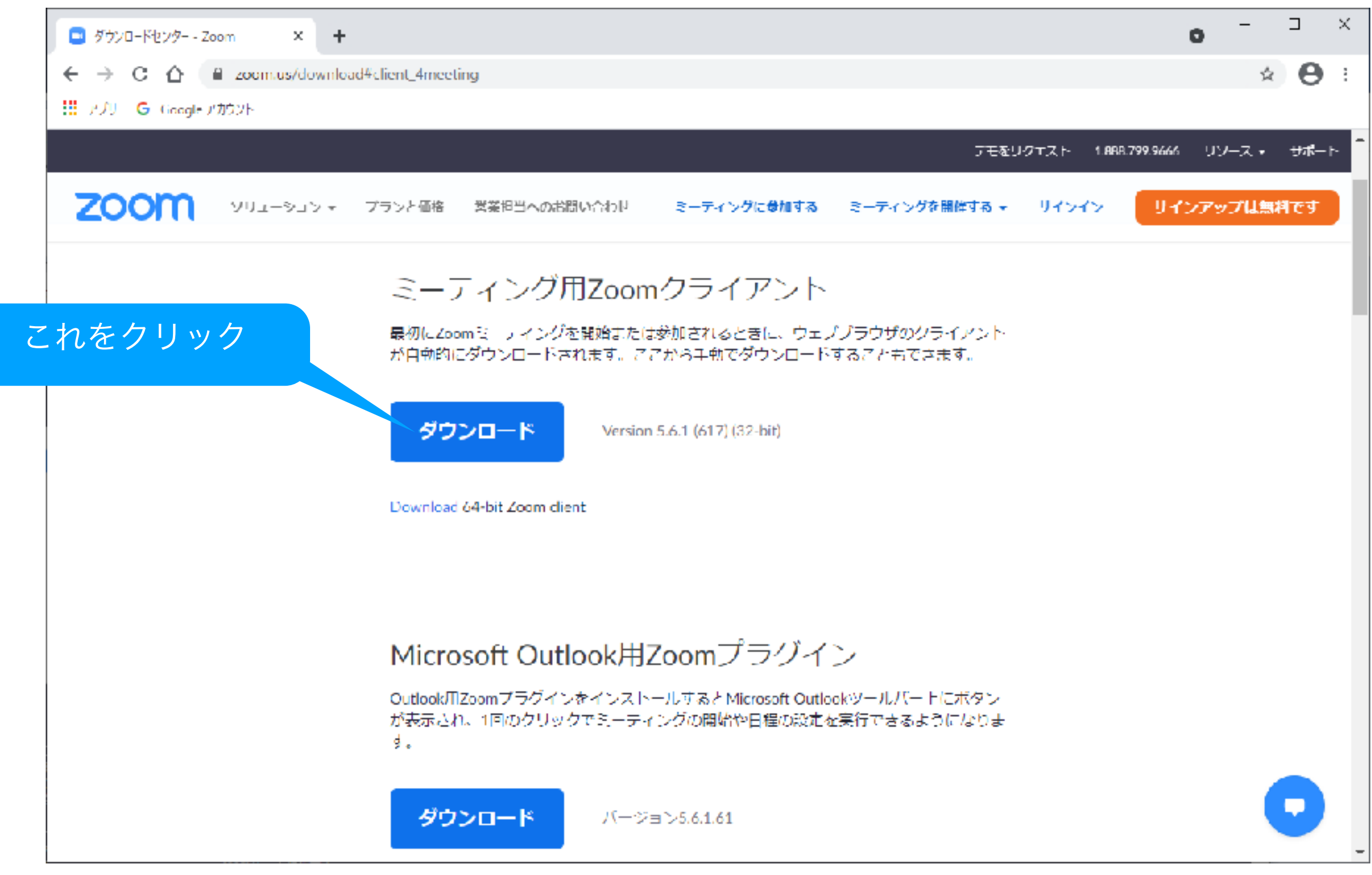

#### 6. ダウンロードされた"ミーティング用Zoomクライアント"を

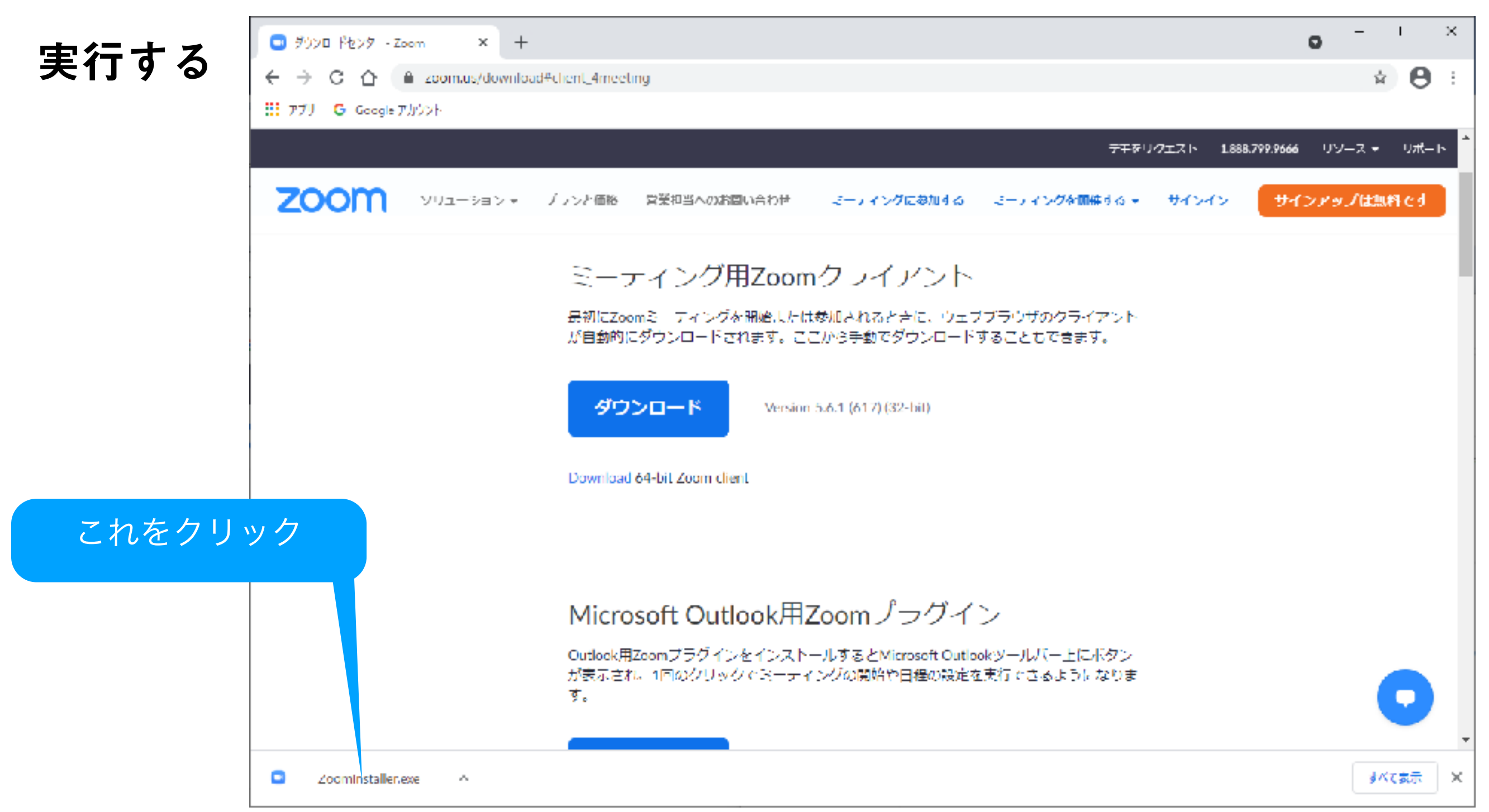

ダウンロードしたファイルがブラウザに表示されない場合: WIndowsのエクスプローラを開いて、ダウンロードフォルダの中を見ると Zoominstaller.exe ファイルがあるので、ダブルクリックして実行して下さい。

# 7. インストールが完了するとZoomクライアントが起動します。 これで、事前にやることは終了です。

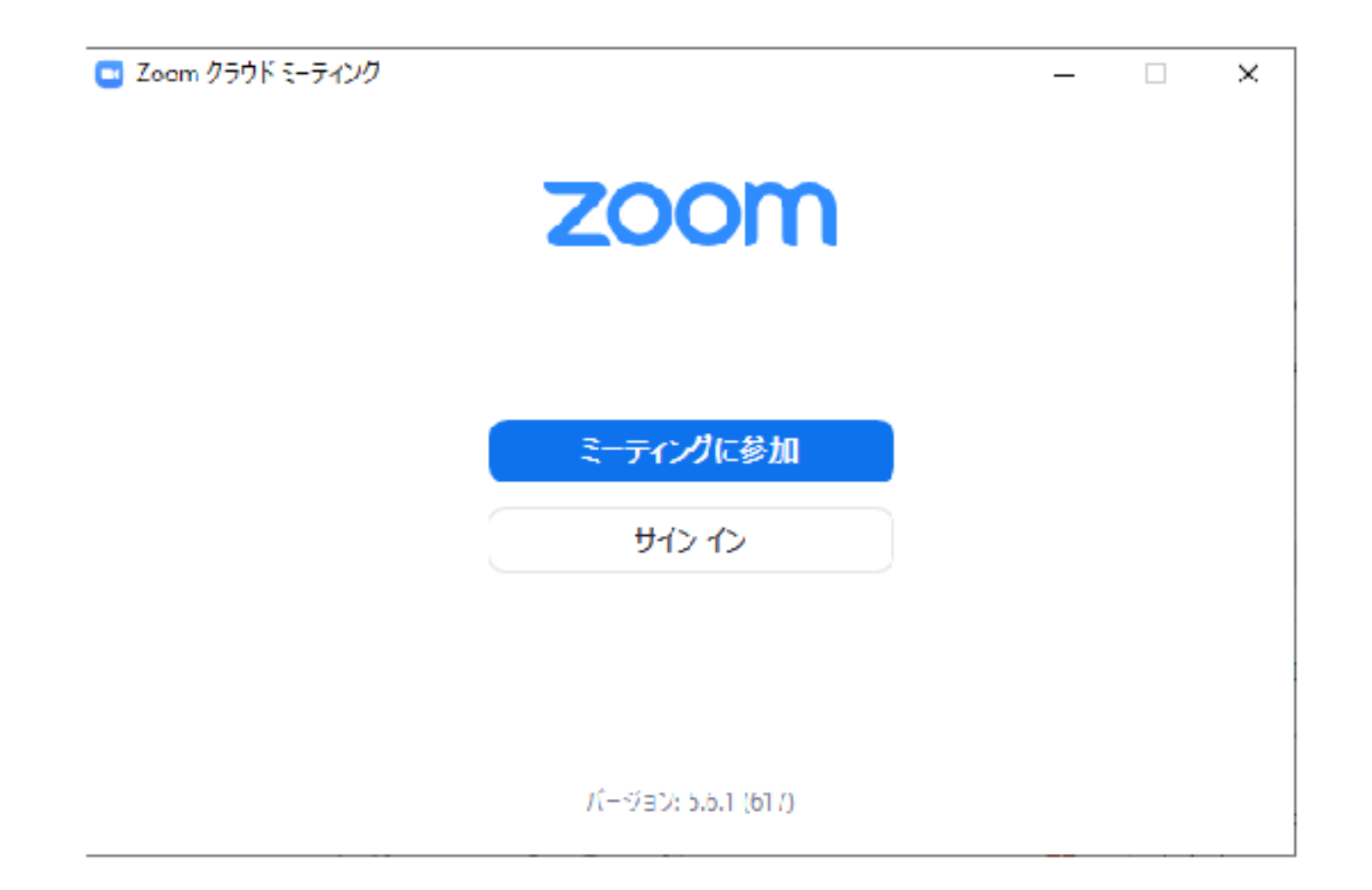

# Zoomミーティングへのアクセス と Zoomの設定

#### 8. 発明クラブから送られて来るメールに

#### Zoomミーティングに参加するためのURLが記載されています。

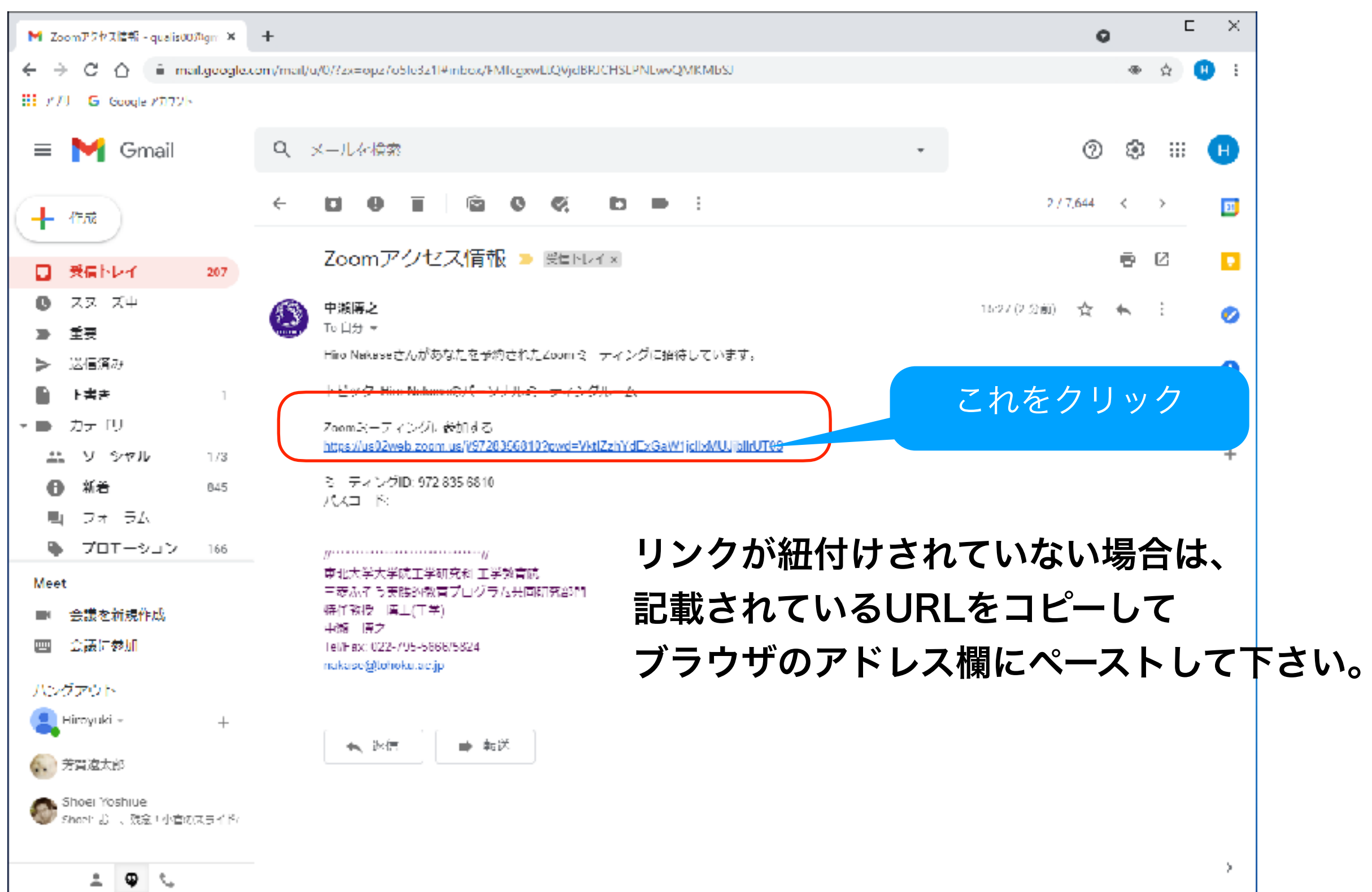

## 9. Zoomミーティングのページへジャンプします。 「Zoom Meetingsを開く」をクリックして下さい。 インストールしておいたZoomクライアントが起動します。

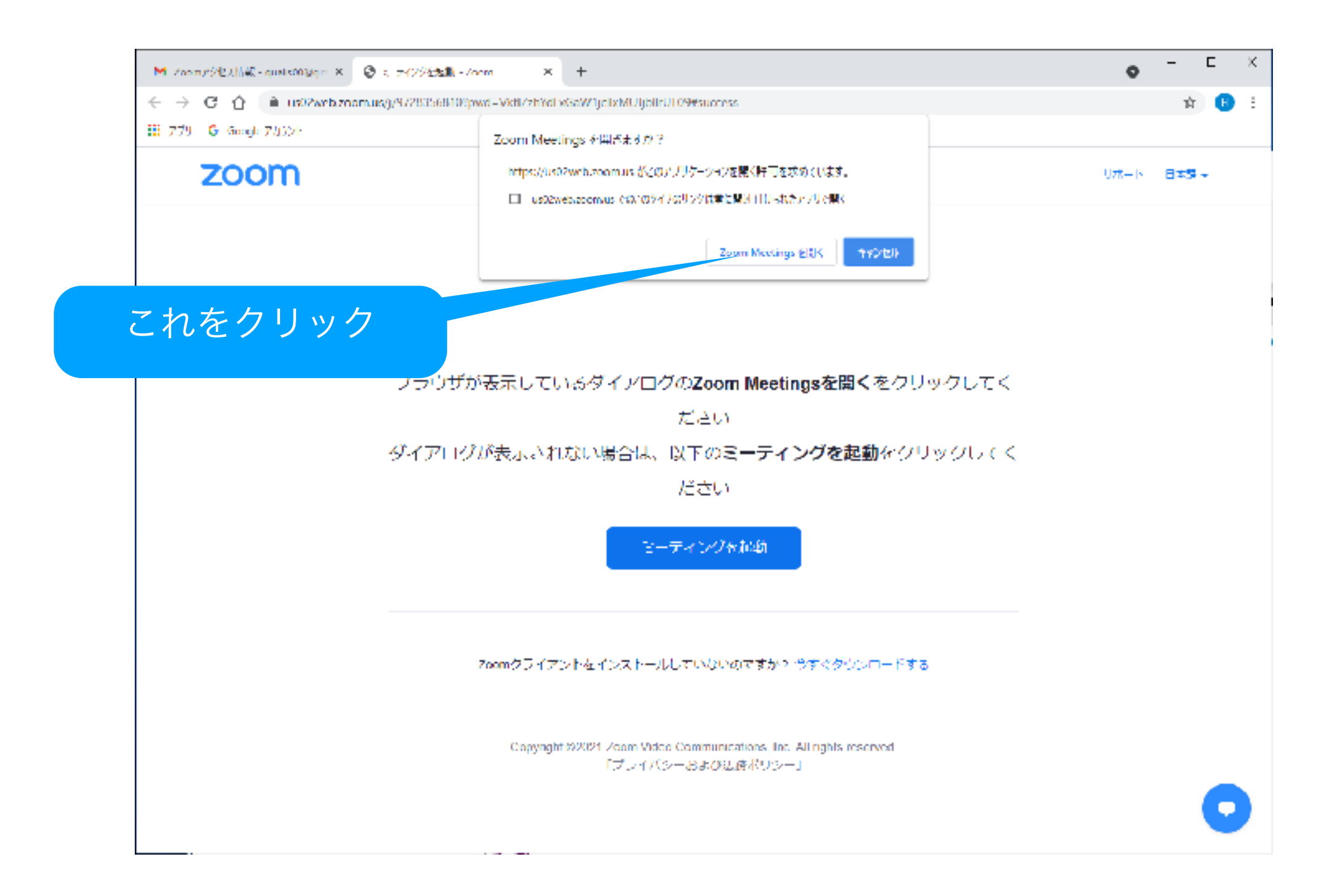

10. ホスト(発明クラブのパソコン)で、 Zoomミーティングが起動されていない場合、 「ホストがミーティングを開始するのをお待ち下さい。」 とメッセージが出るので、開始するまでおまちください。

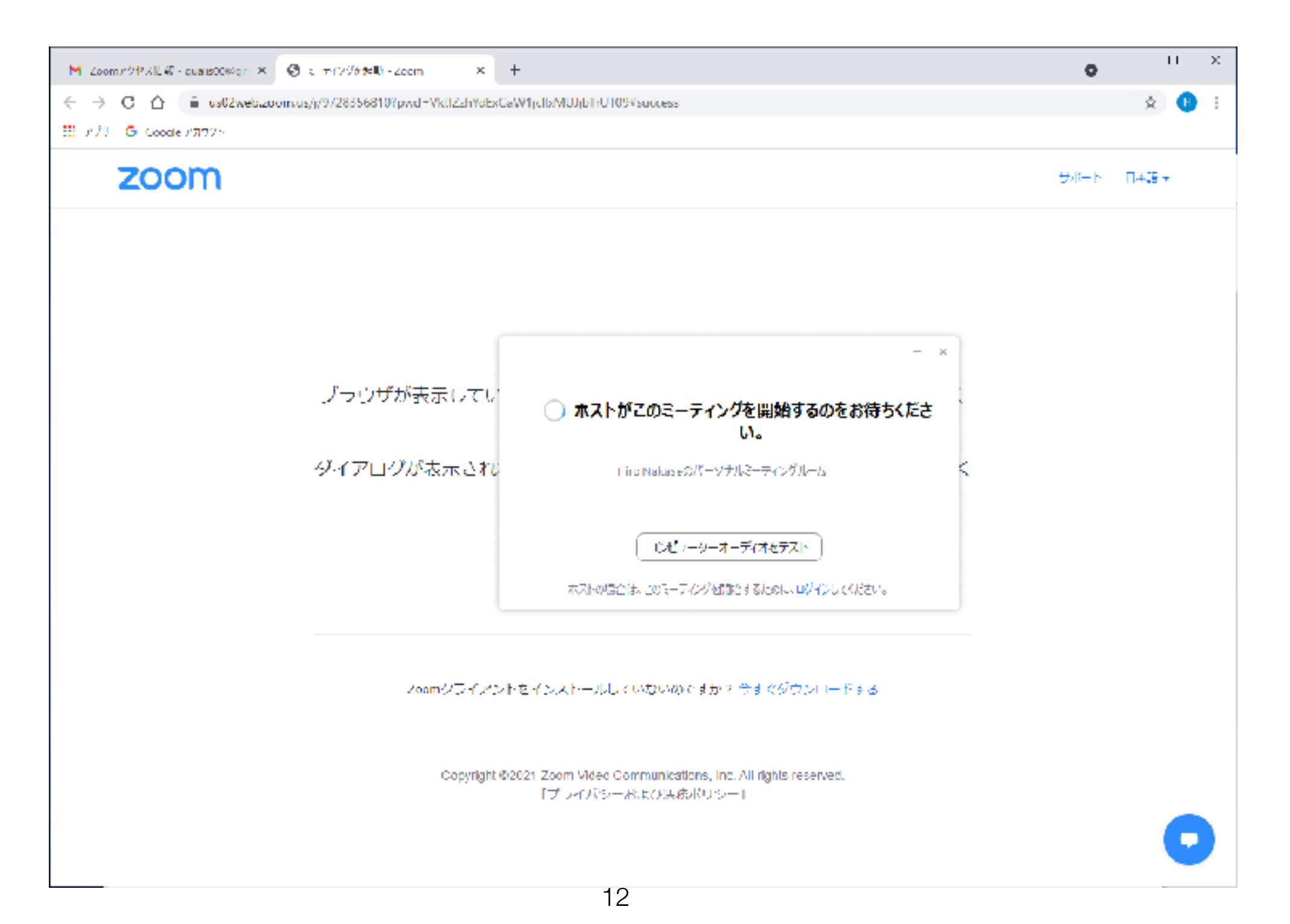

11. ホストでZoomミーティングが起動していると、 下記のメッセージが出ます。 ホストが参加を許可すると、自動的に画面が切り替わるので、 そのまま待って下さい。

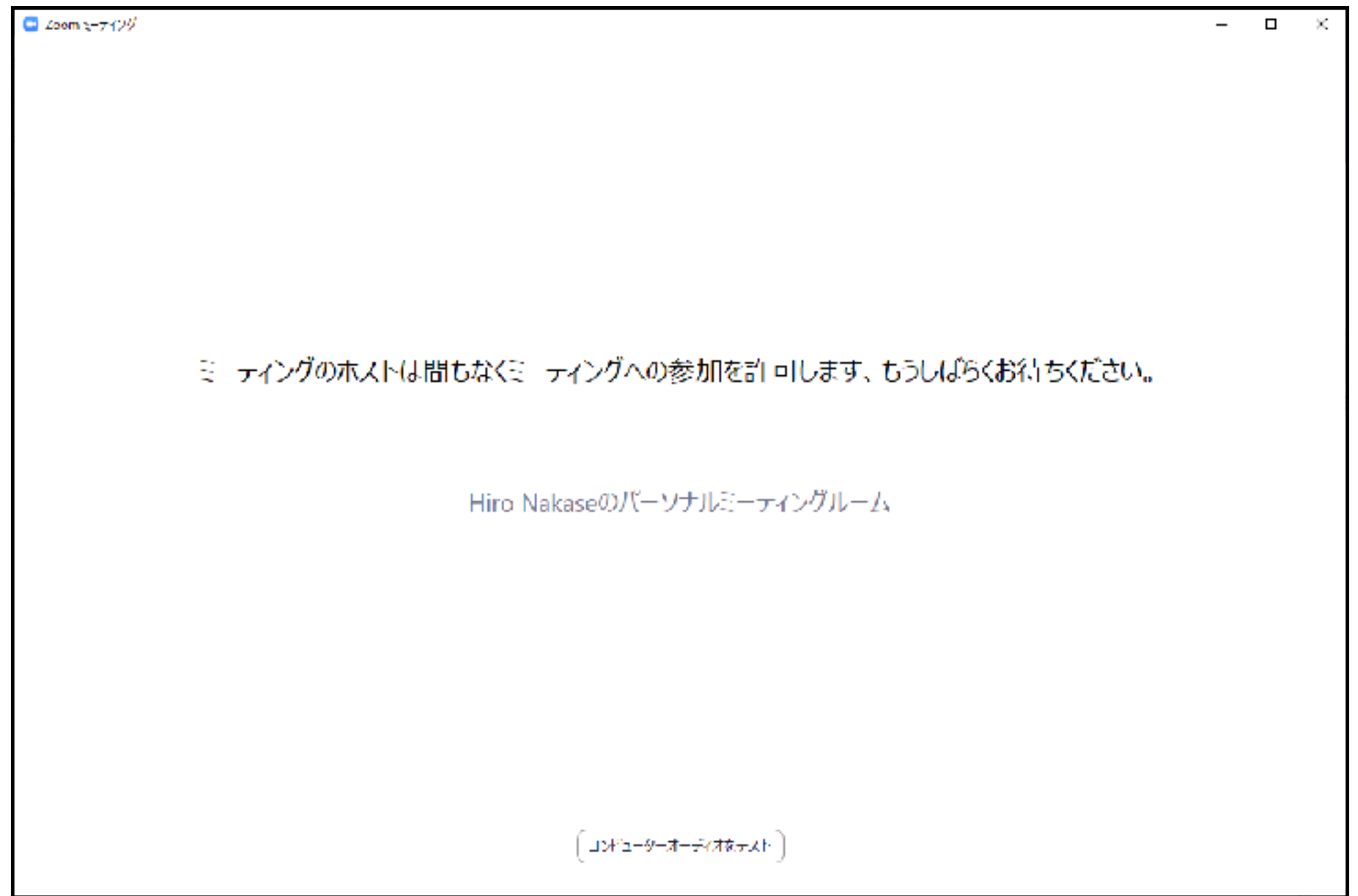

#### 12. ホストが貴方の参加を許可すると、下記の画面になります。 「コンピュータオーディオで参加」をクリックして下さい。

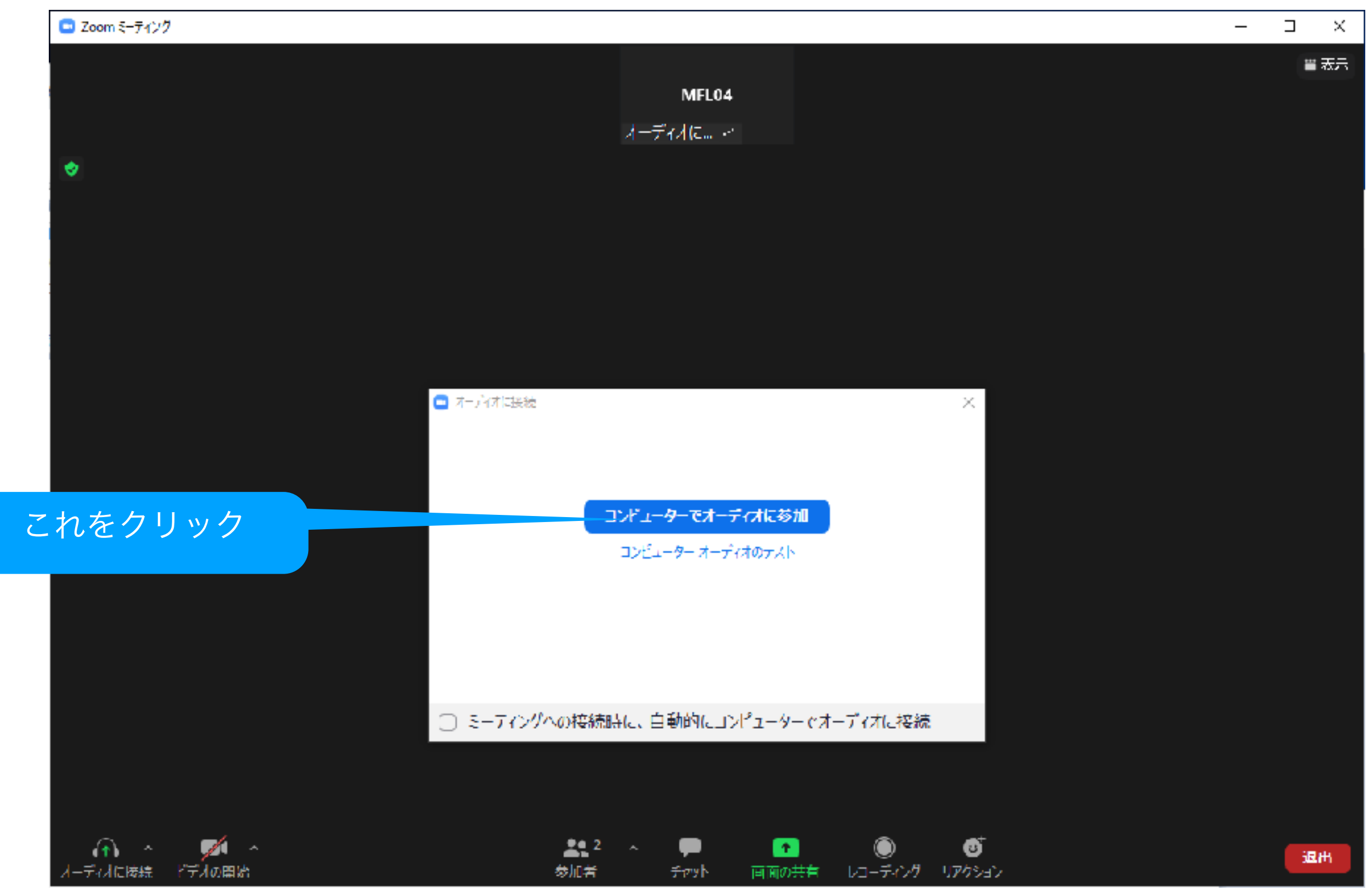

#### 13. これで接続完了です。 設定にも依存しますが、カメラもマイクも"オフ"になっています。

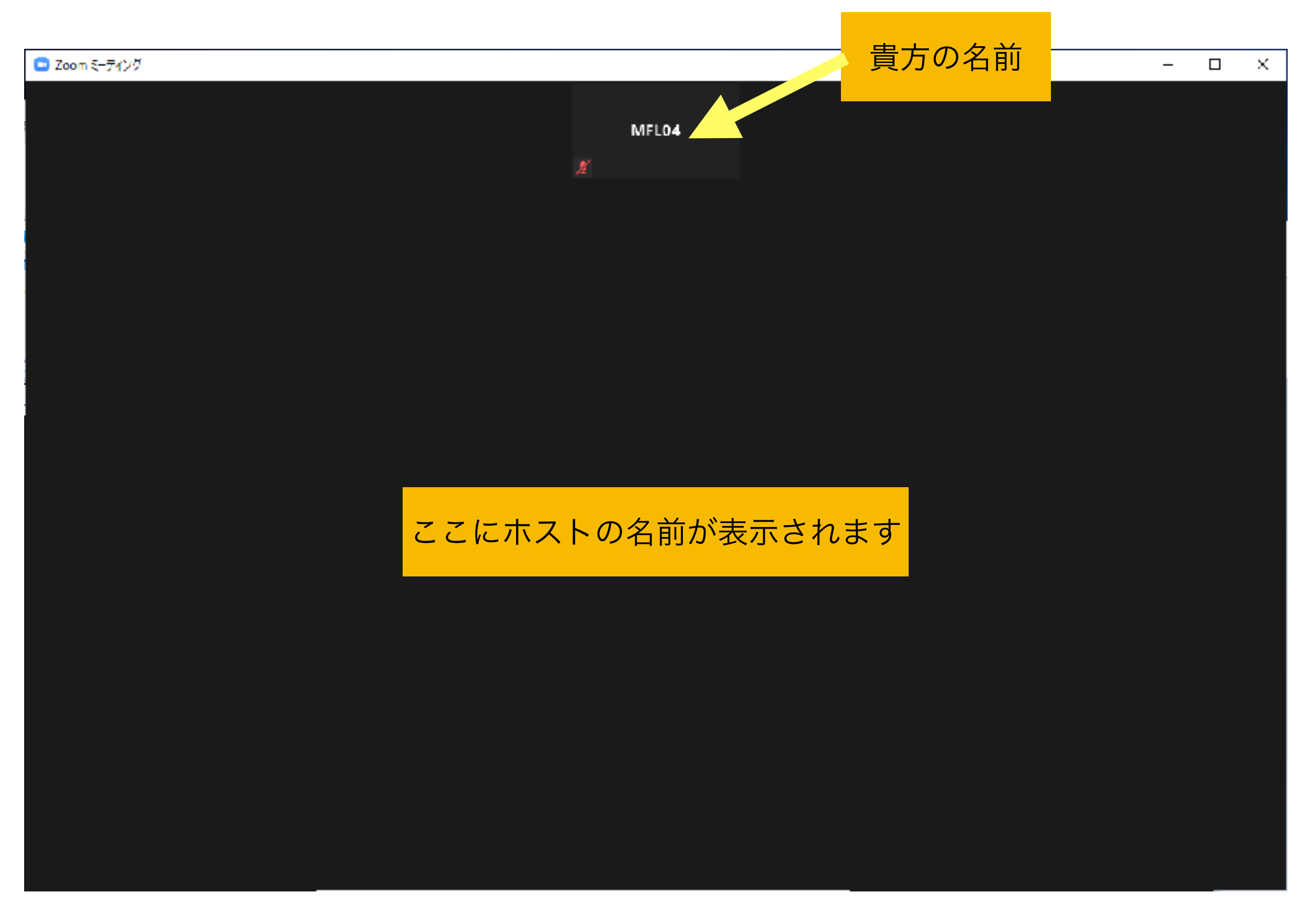

#### 14. マイクやカメラを"オン"にするには、Zoomのウィンドウの 下に表示されるマイクとカメラのボタンをクリックします。

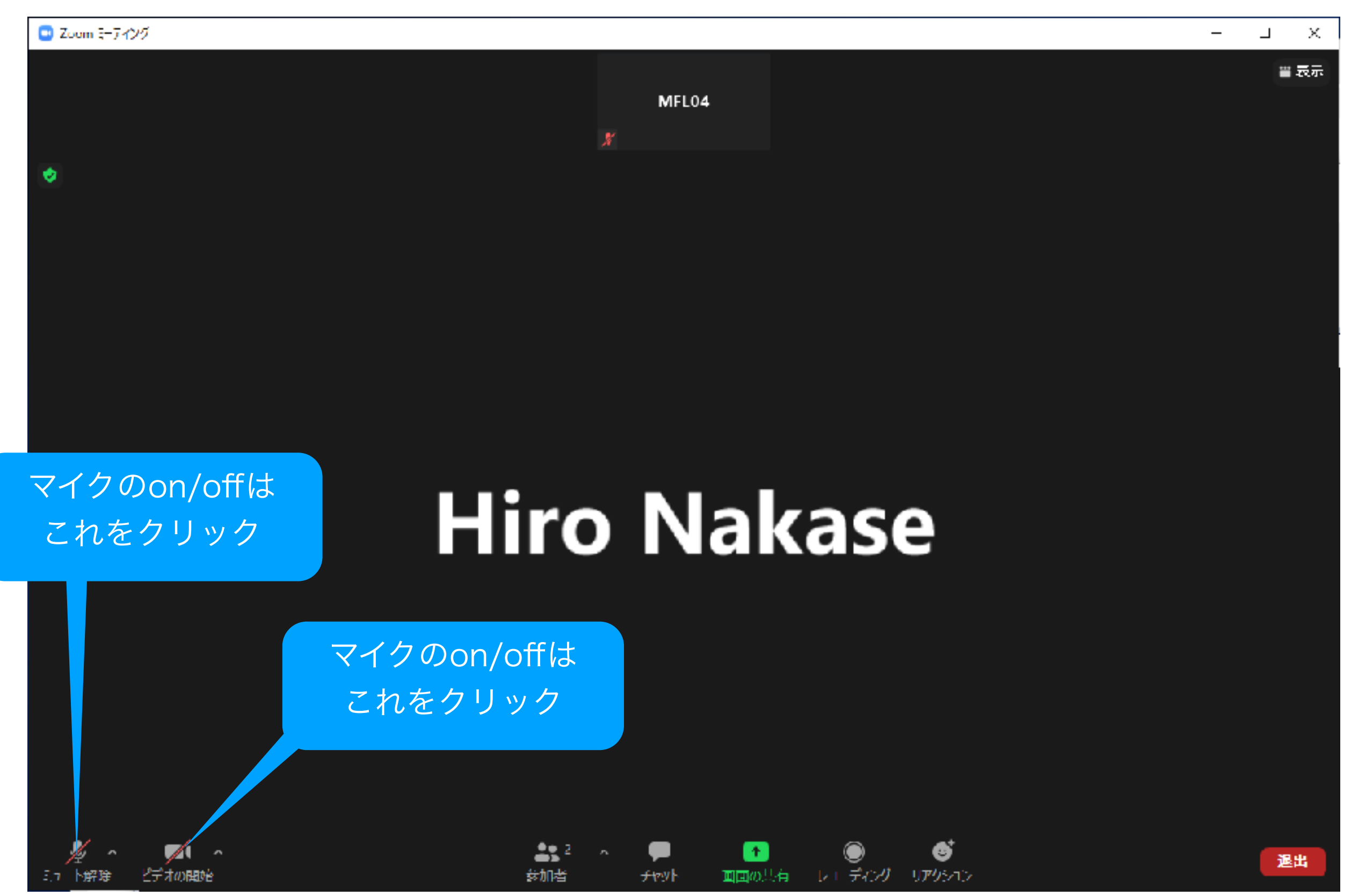

14. プレゼンテーションの途中で質問をしたり、

コメントが必要になったら、チャットを使いましょう。

 チャットボタンをクリックすると、チャットのウィンドウが開きます。 一番下にメッセージを入力する欄があります。

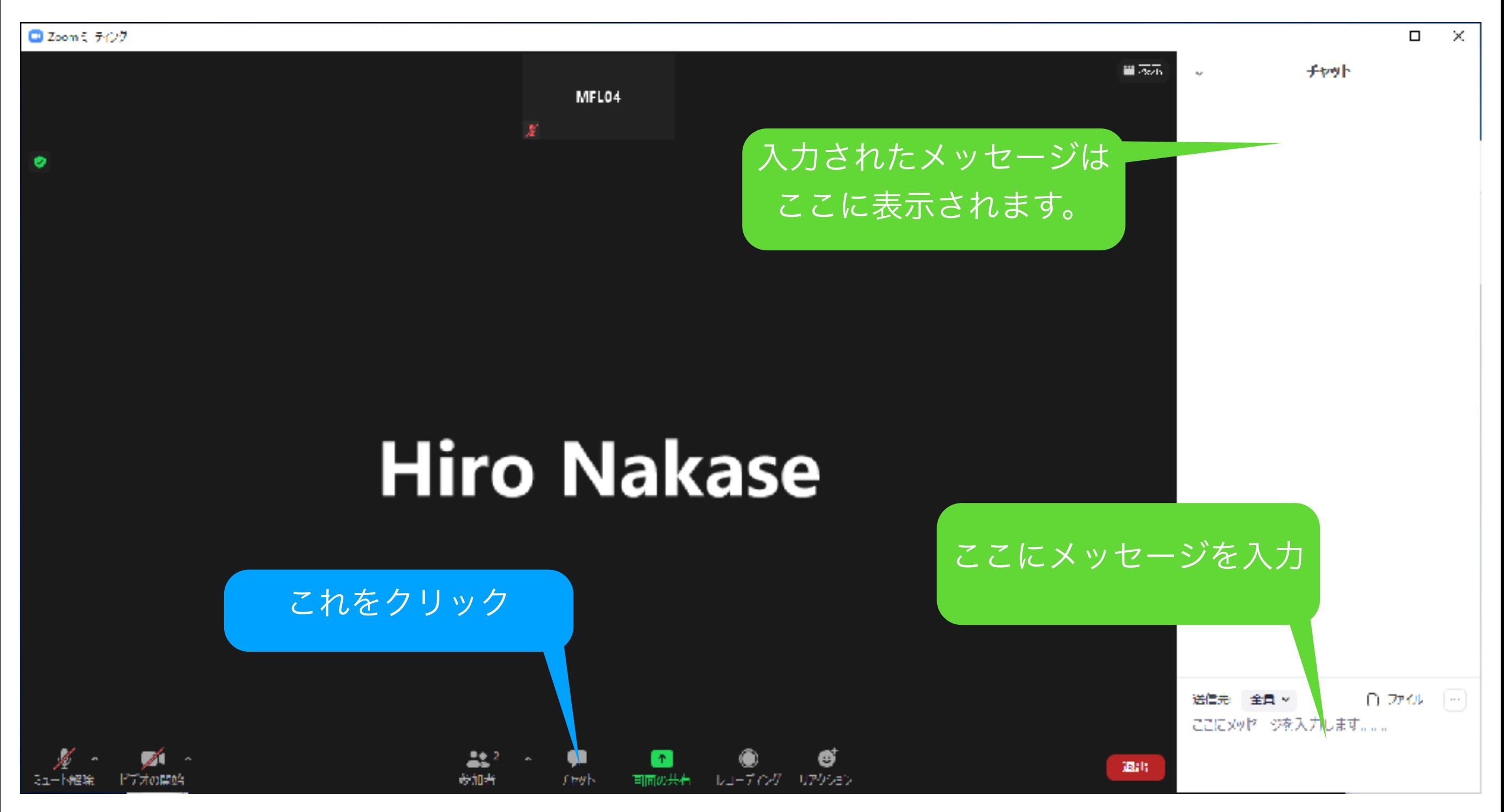

## 15. マイクやスピーカーがうまく動作しない時は、 マイクボタンの右にある矢印をクリックして、 設定メニューを確認して下さい。

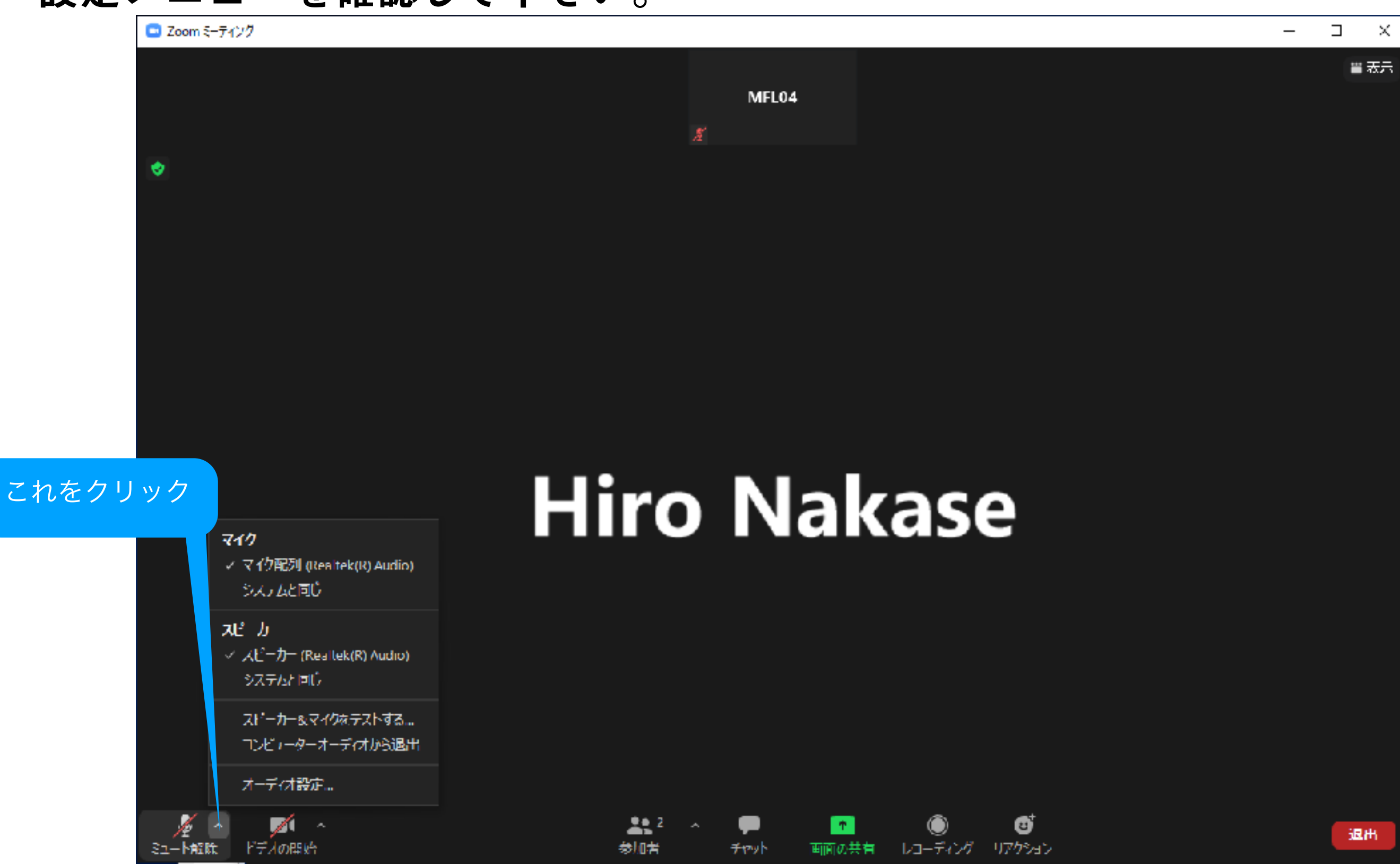

# 16. カメラがうまく動作しない時は、 ビデオボタンの右にある矢印をクリックして、 設定メニューを確認して下さい。

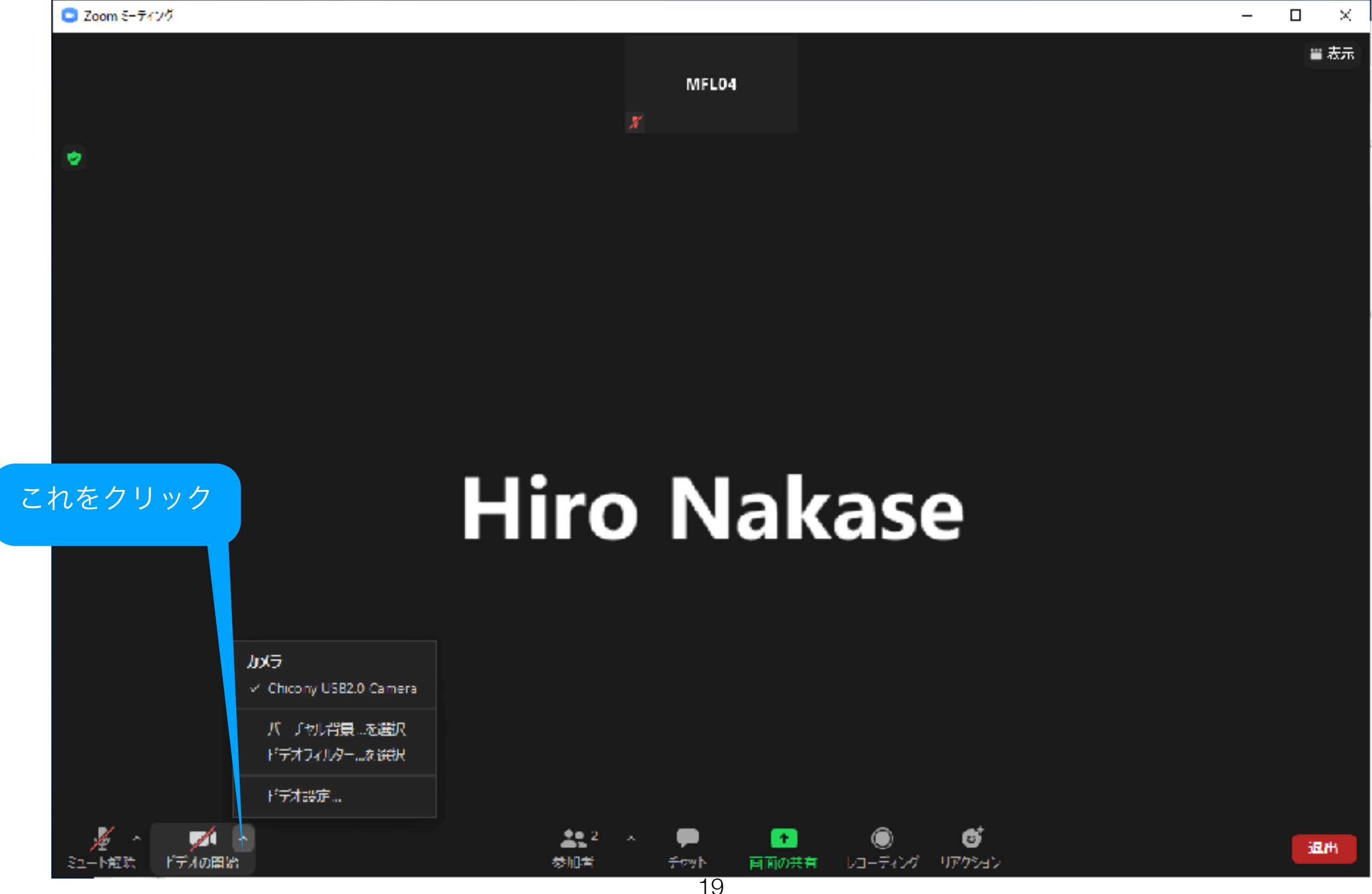

17. ホストからリアクションを求められた時は、 リアクションボタンをクリックして、 リアクションアイコンを表示させましょう。

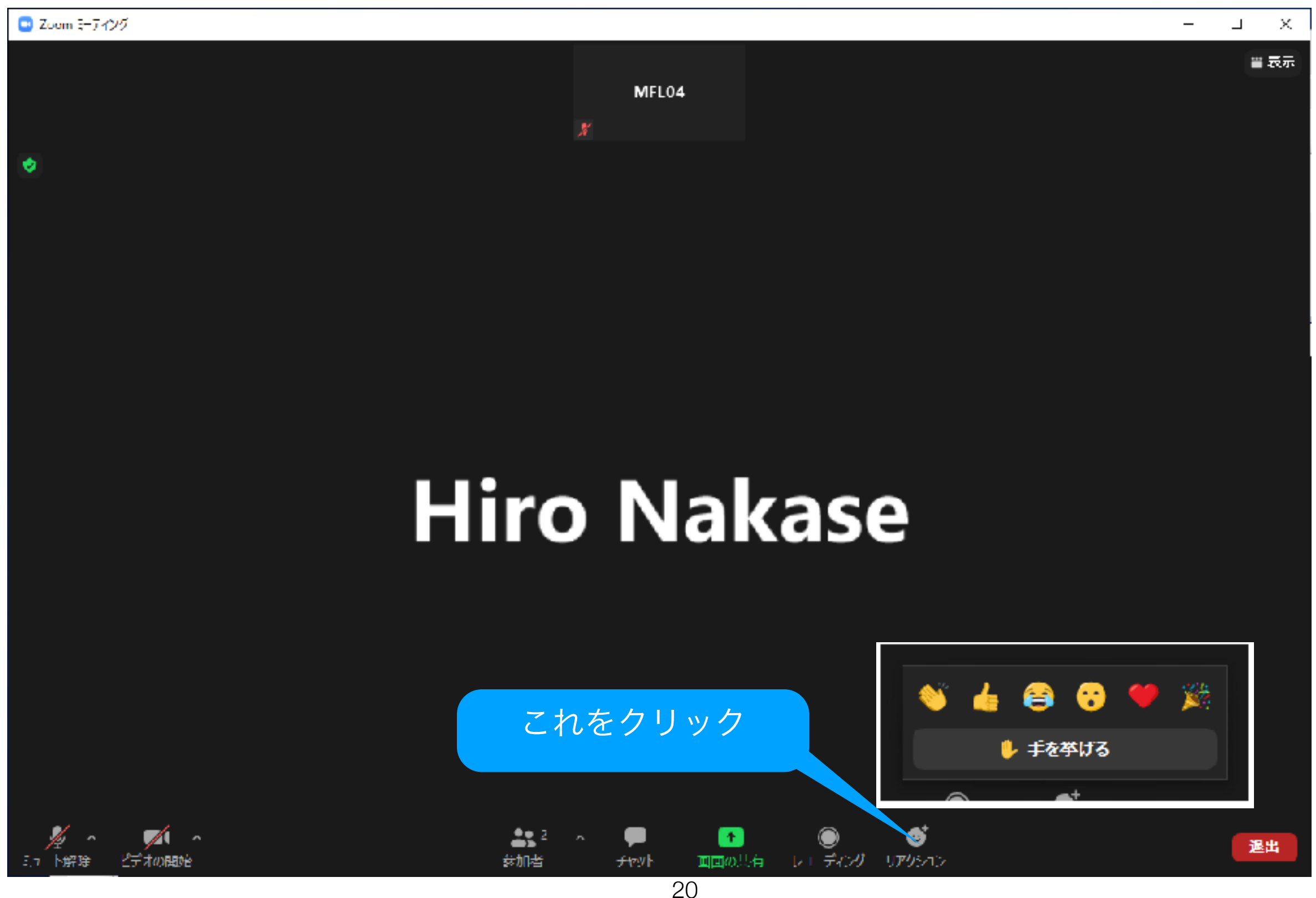

#### 18. カメラ画像の背景の設定ができます。 カメラのボタンから、「バーチャル背景・・・を選択」をクリック。

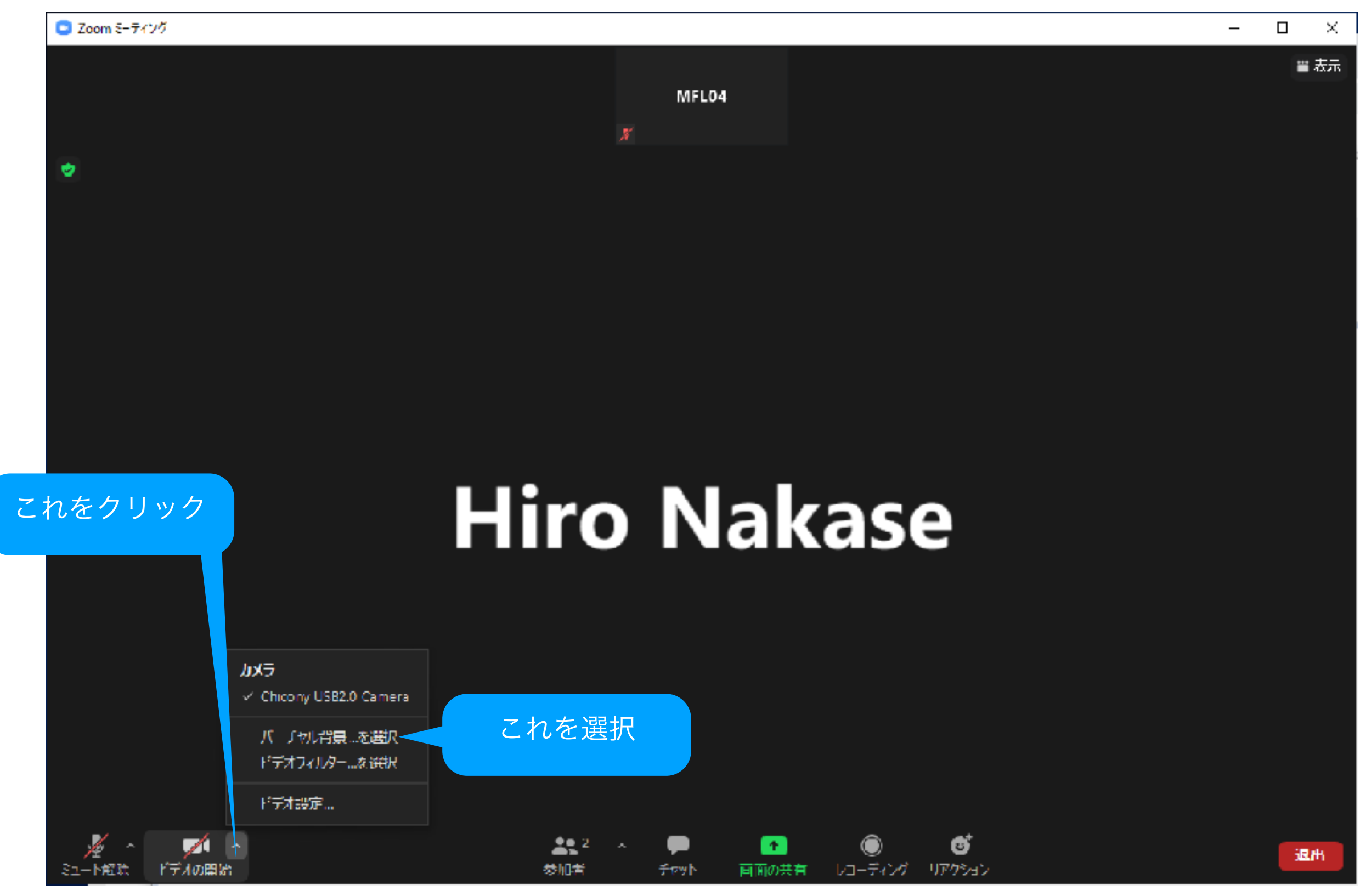

19. カメラの設定で、自分の顔以外の場所をぼかすことができます。 設定画面で「背景とフィルター」を選択し、 バーチャル背景の「ぼかし」をクリックして下さい。

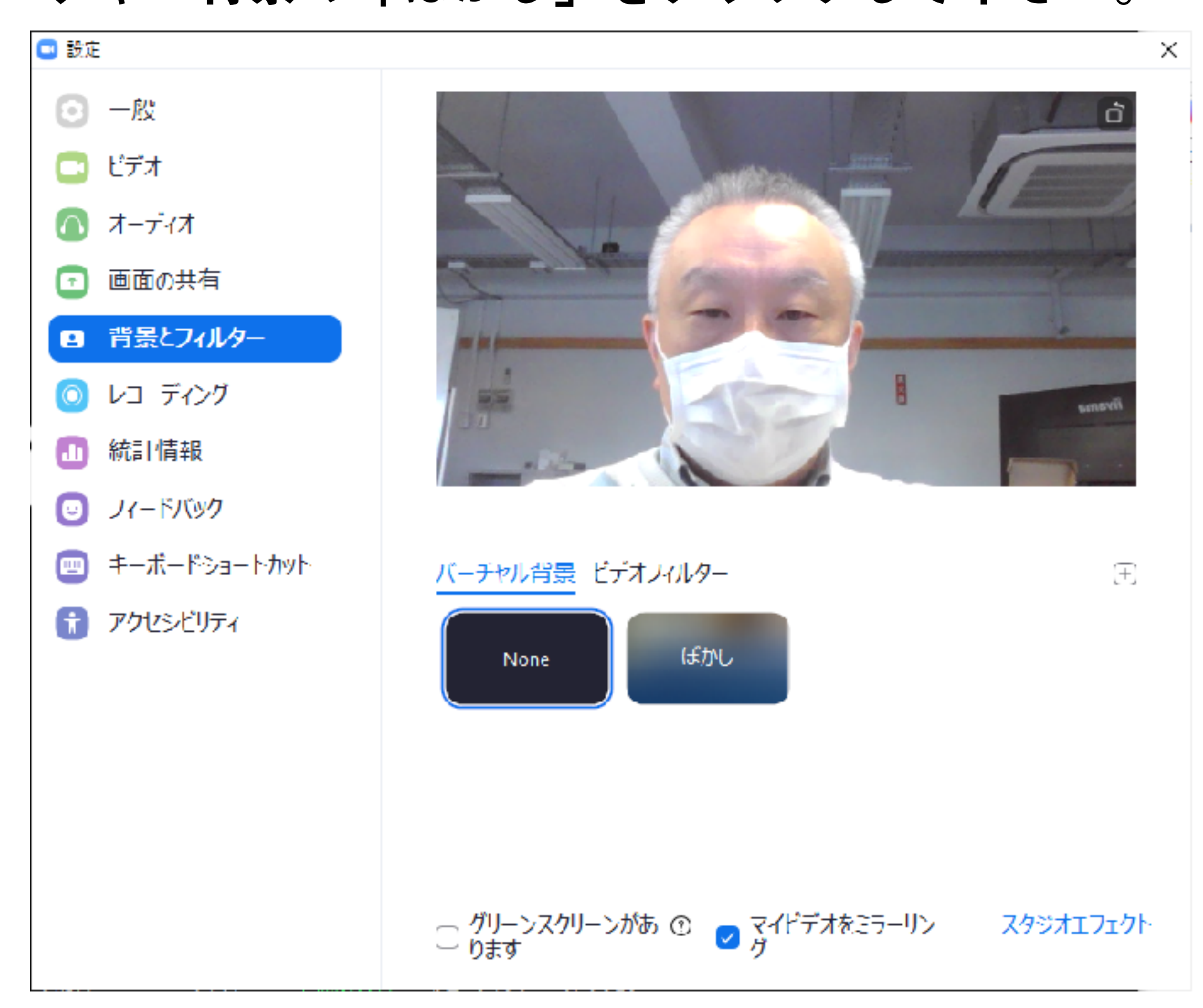

20. 初めてバーチャル背景の「ぼかし」をクリックした時は、 "ダウンロードしますか?"と出るので、ダウンロードして下さい。

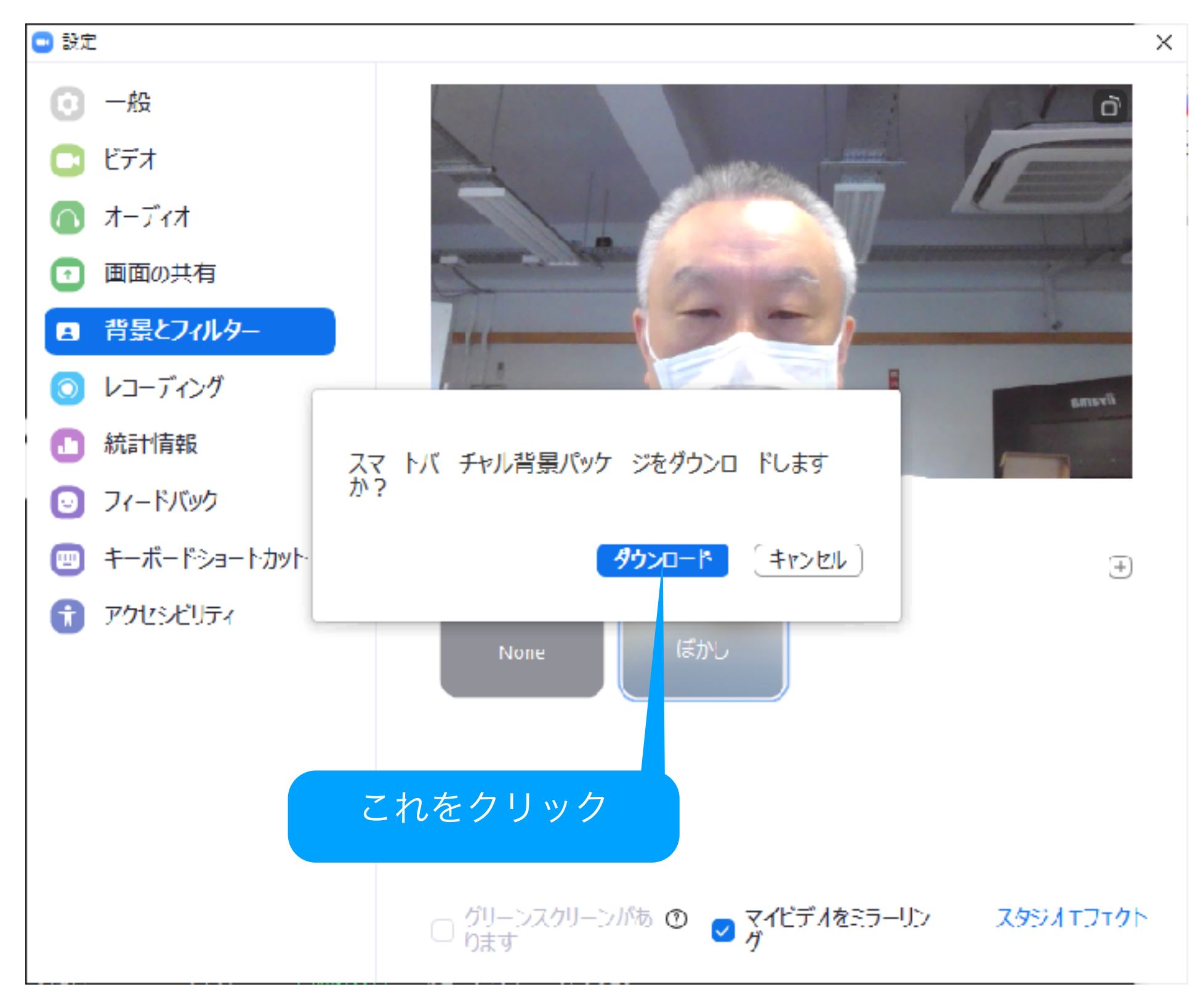

#### 21. 自分の顔以外の画像にぼかしが入って、 何が写っているかわからなくなります。

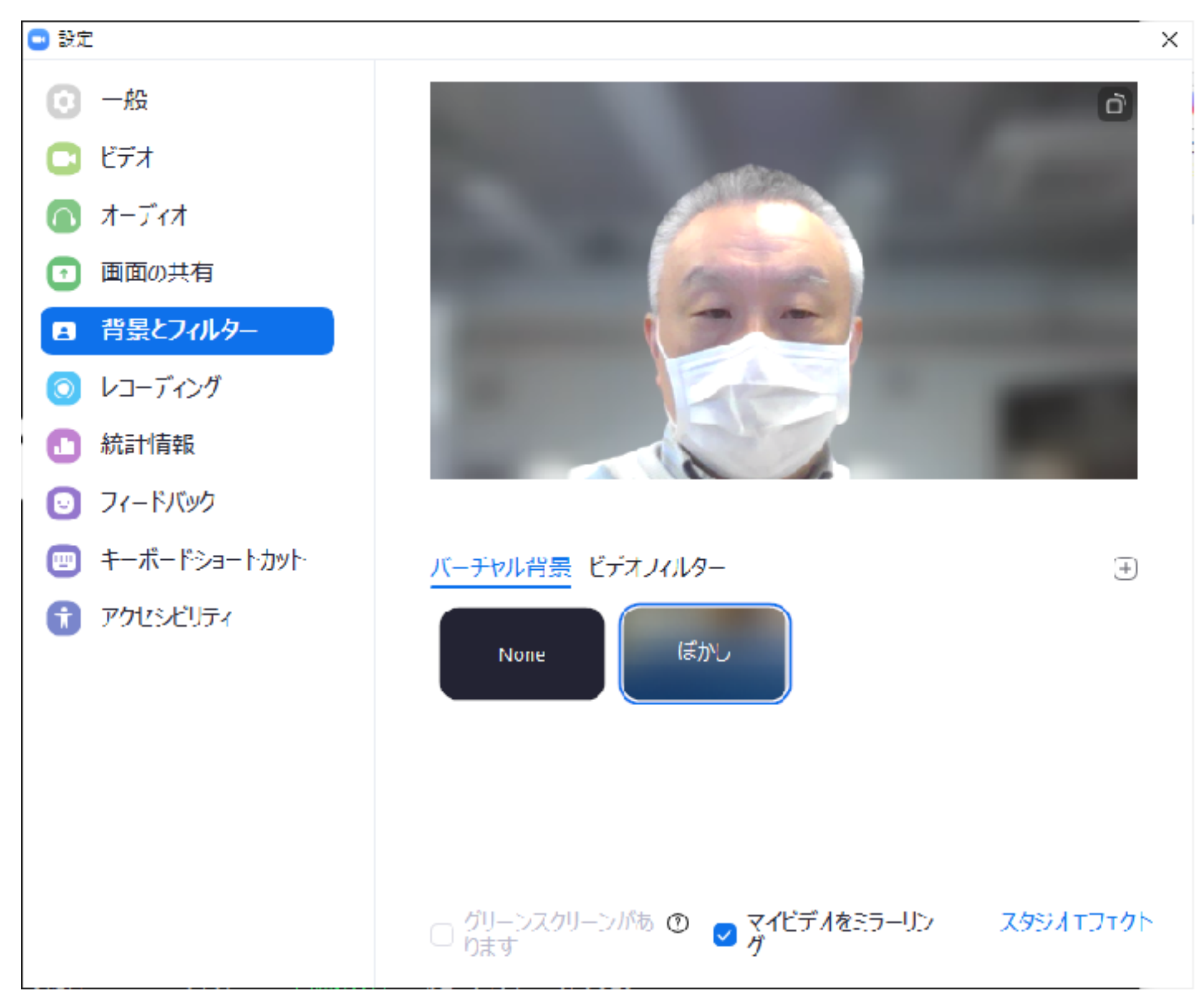

以上が

# Zoomの基本設定です。

• わからないことがあったら、電子メールに質問を書いて、 発明クラブか、[SendQuestionsToPhD@gmail.comに](mailto:SendQuestionsToPhD@gmail.com) 送って下さい。